# **Руководство по настройке загрузчика oasiscatalog.com в модуле «Импорт данных»**

#### **Получение API-ключа для интеграции**

Прежде всего необходимо отметить, что сервис oasiscatalog.com никак не связан с разработчиками данного модуля.

Для начала Вам необходимо заполнить анкету: <https://www.oasiscatalog.com/site/become-dealer>

После заполнения анкеты и общения с менеджерами компании Вы получите учетные данные для личного кабинета на oasiscatalog.com. В личном кабинете необходимо взять API-ключ для доступа к сервису (вида key52c670075586624b99566cf24f37a652). Этот API-ключ указывается в настройках профиля для загрузки.

Модуль позволяет проверить правильность введенного API-ключа:

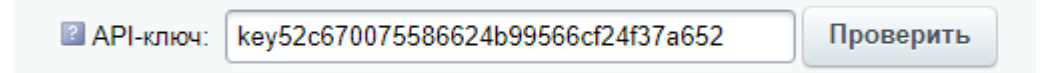

## **Создание профиля. Настройка основных параметров**

Модуль использует систему профилей. Каждый профиль – это загрузка данных от одного поставщика по конкретным параметрам.

Для начала необходимо перейти на страницу модуля и создать новый профиль для загрузки.

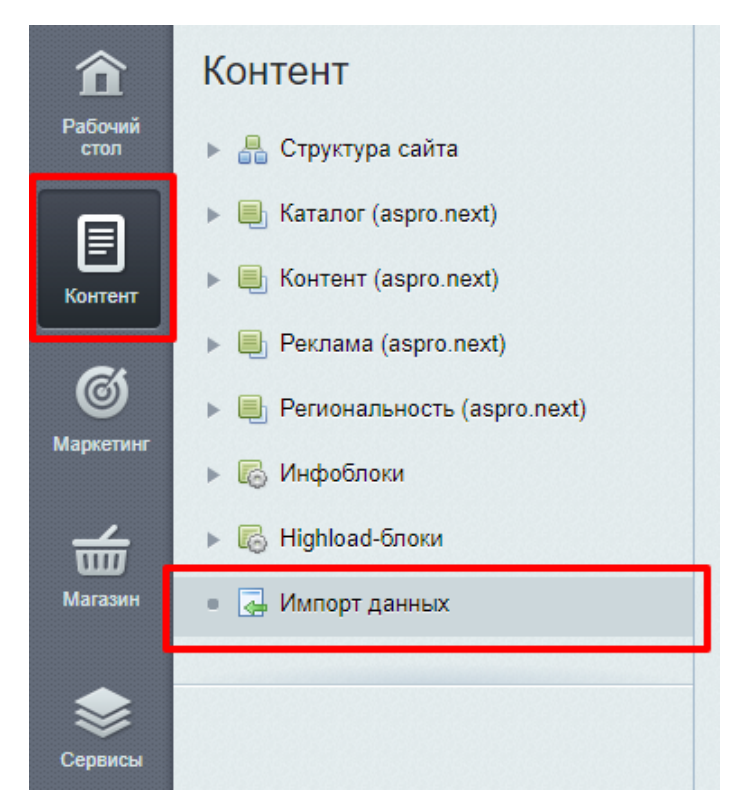

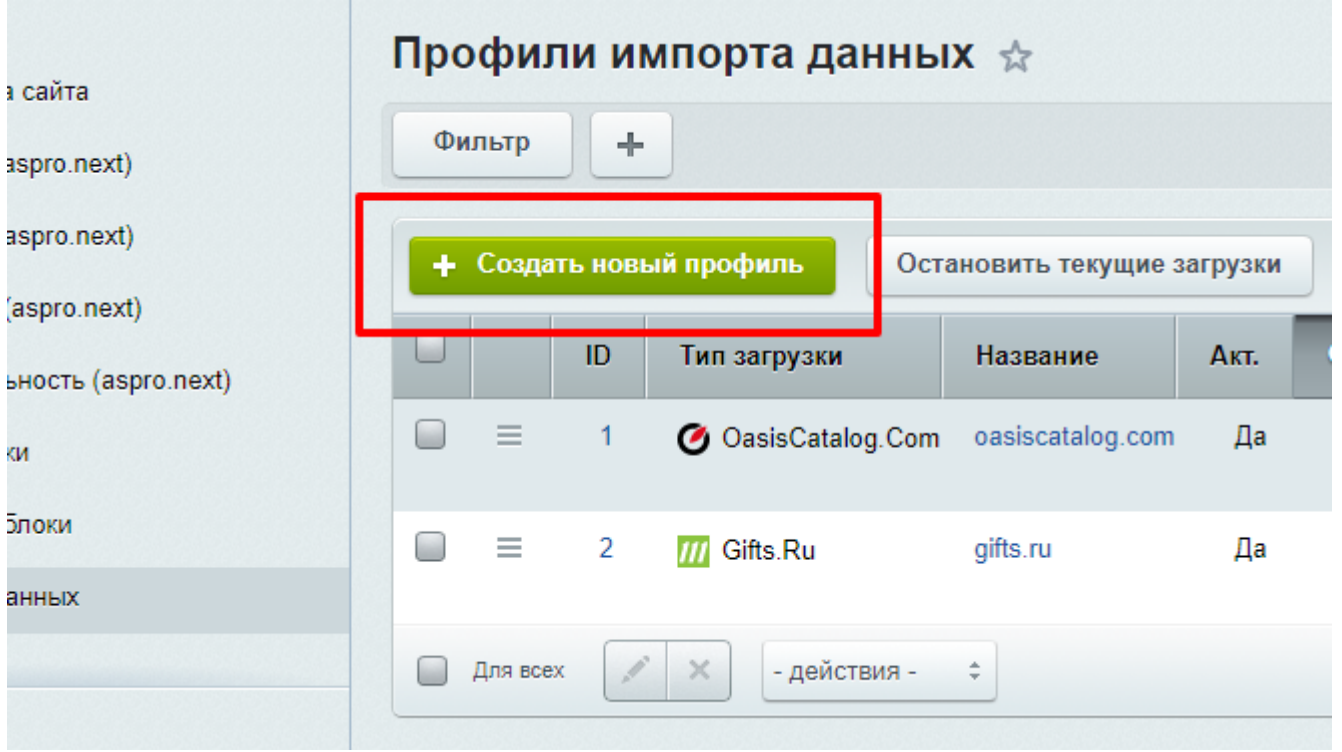

# Откроется окно создания/редактирования профиля:

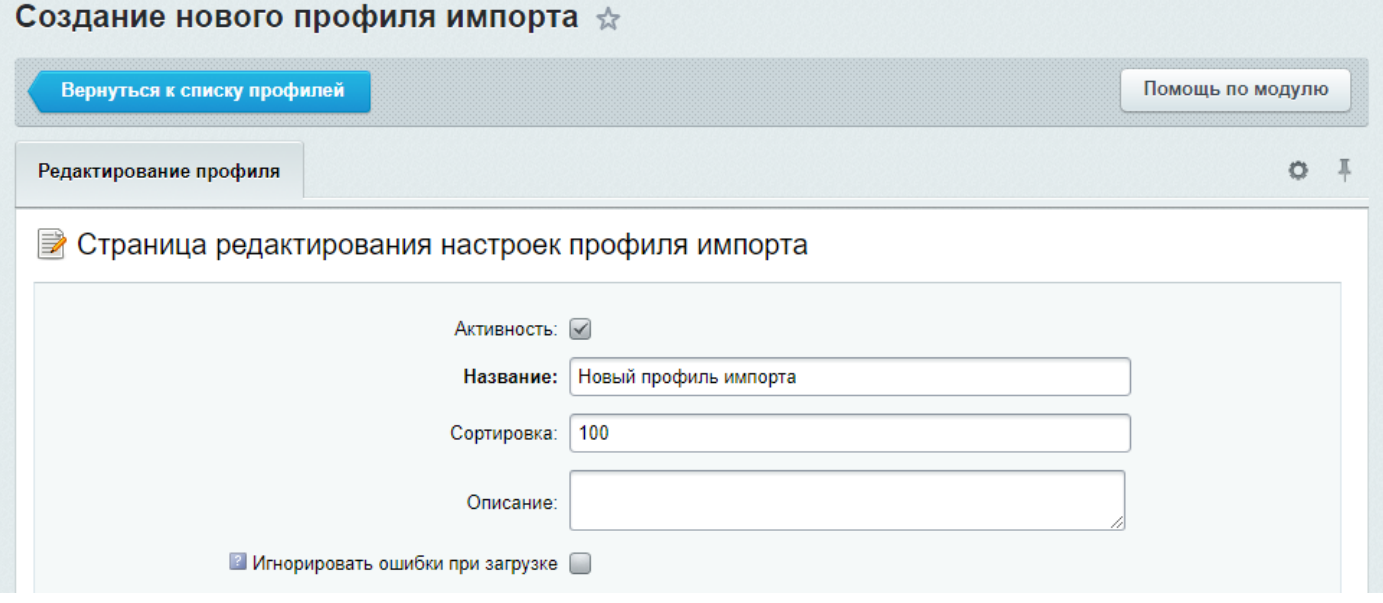

Здесь необходимо указать название профиля – любое название, которое будет Вам понятным и удобным. При необходимости можно писать описание – на случай, если профилями будут пользоваться другие пользователи.

Сортировка по умолчанию имеет значение 100, важно понимать, что этот параметр влияет на порядок загрузки профилей, но только если профилей несколько, и только если команда запуска не имеет указанных профилей в аргументе profile (т.е. если в профиле указано, например, profile=1, то сортировка здесь, конечно, не играет никакой роли, а если указано profile=4,3,2 – то порядок будет тот, который указан: 4-3-2).

Параметр «Игнорировать ошибки при загрузке» позволяет не останавливать загрузку при возникновении некоторых малозначительных ошибок. Однако, использование этой опции на «боевом» сайте не рекомендуется, т.к. игнорирование проблем может приводить к неверной загрузке.

## **Настройка планировщика для выполнения запуска**

Для полноценной работы модуля необходимо настраивать планировщик. Планировщик Cron – это программа на сервере, которые с заданной периодичностью запускает команды, в данном случае команды запуска.

Планировщик в большинстве случаев настраивается в панели управления хостингом/сервером, путем прописывания команды и указанием периода. Ввиду специфичности разных серверов, команды запуска для них могут отличаться. Некоторые хостинг-провайдеры предоставляют удобные панели управления, которые позволяют легко настраивать планировщик. Однако даже в таких случаях есть нюансы. Поэтому, желательно чтобы настройкой планировщика занимался специалист, в среднем это занимает несколько минут времени.

На странице редактирования профиля выводится пример команды, которую необходимо добавить в планировщик. В некоторых случаях эта команда может потребовать изменений.

Модуль «Импорт данных» поддерживает автоматическую настройку планировщика, но, во-первых, это работает не на каждом сервере, а во-вторых таким способом можно настроить только выполнение каждого профиля отдельно, что в случае использования нескольких поставщиков не всегда удобно.

Чтобы настроить загрузку профиля, например, на 3 часа ночи, нужно в поле «минута» указать 0, в поле «час» - 3, остальные поля оставить пустыми (или поставить звездочку в каждом из них):

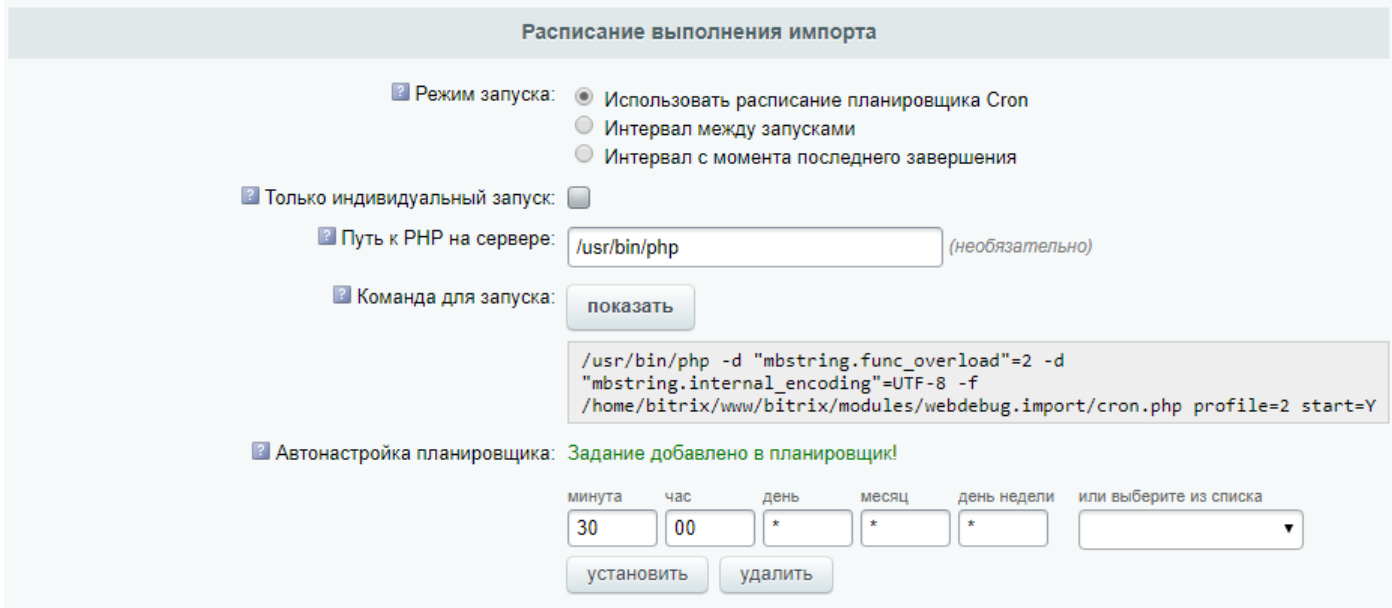

**Имейте ввиду, что производить настройку планировщика необходимо тогда, когда профиль полностью настроен!**

**Перед запуском импорта обязательно сделайте резервную копию! Также рекомендуем настроить автоматическое резервное копирование сайта.**

Для помощи в настройке можете обращаться к нам.

#### **Выбор загрузчика и настройка его основных параметров**

Указав основные параметры профиля, необходимо выбрать загрузчик «oasiscatalog.com», при этом загрузится дополнительная форма с настройками.

Указываем API-ключ из личного кабинета, проверяем их корректность.

И после этого переходим к наиболее важным настройкам загрузчика. Прежде всего, указываем инфоблок, в которой будет загружаться номенклатура (не выбирайте здесь инфоблоки торговых предложений). Также можно в выбранном инфоблоке указать конкретный раздел, куда будут загружены товары. При этом обратите внимание на очень важную опцию «**Искать только в выбранном разделе**». Эта опция при загрузке в конкретный раздел позволяет в дальнейшем определять наличие товаров не только внутри данного раздела, но внутри любого раздела инфоблока. Т.о., если снять данную галочку, после загрузки в определенный раздел есть возможность «раскидать» разделы и товары из него в другие разделы, и не создадутся дубли (если галочка не отмечена, то после очередной загрузки будут созданы дубли товаров).

Далее следует один из самых важных вопросов – привязки разделов, товаров и торговых предложений. Привязка – это способ сопоставления разделов/товаров/предложений у поставщика и на сайте. Наиболее распространен вариант привязки по названию, но у этого метода есть очевидный недостаток – например, если у двух поставщиков есть раздел «Флешки», то каждый загрузчик будет загружать файлы туда. Но если с разделами проблема не настолько очевидна, то с товарами проблем очевидна: если у разных поставщиков (или даже у одного поставщик) есть товары с одинаковым названием, то по факту загрузки будет один товар, заполненный данными последнего товара.

Поэтому, привязку лучше делать на основе других данных. Наиболее удобен способ привязки заключается в создании для каждого поставщика своих текстовых свойств (у разделов, у товаров и у торговых предложений) и привязка по этому свойству. При этом, для разделов значение свойства необходимо указывать с префиксом «UF », например, «UF\_EXT\_OASISCATALOG». Для товаров и торговых предложений необходимо указывать свойство с префиксом «PROPERTY\_», например, «PROPERTY\_EXT\_ OASISCATALOG»:

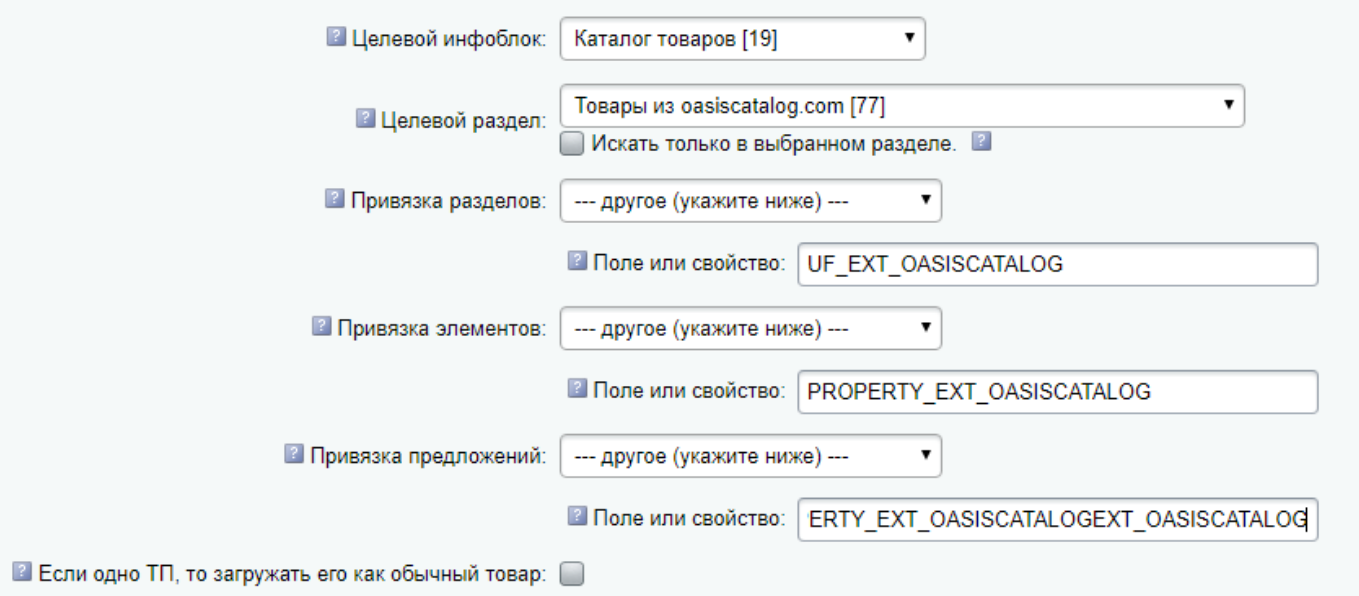

**Важное замечание: все свойства, по которым ведется привязка, должны быть выбраны в соответствиях, иначе загрузка абсолютно точно будет некорректной.**

**При этом для товаров, если импорт будет с торговыми предложениями, желательно выбирать в качестве источника привязки поле «ИД группы», для предложений - «ID товара».**

#### **Общие настройки импорта**

Данные настройки применяются для всех загрузчиков, поэтому они называются «общими», однако большая часть этих настроек очень важны.

Параметры «Не создавать новые элементы» и «Не создавать новые разделы» необходимы для случаев, когда нужно только обновить имеющееся и не создавать новое. В данном случае это обычно не нужно.

Настройки в секции «Настройки привязки к разделам» крайне важны для случаев, когда Вы планируете самостоятельно перемещать разделы/товары после загрузки: отметив все три опции, Вы возьмете процесс привязки полностью под свой контроль, т.о. после очередных загрузок товары не будут возвращены туда, где они расположены в выгрузке поставщика.

Параметр «Не обновлять поисковый индекс» позволяет немного ускорить загрузку (ориентировочно, на 20-50 процентов), но при этом не генерируется поисковый индекс, т.е. поиск по сайту в публичной части не будет работать (до тех пока, пока Вы не сделаете переиндексацию).

Параметры активации/деактивации также являются одними из наиболее важных. Обычно подходит вариант, когда все разделы/товары/предложения загружаются активированными, а деактивируются только старые товары и предложения (и то и другое – загруженные только данным профилем, чтобы не деактивировать товары других поставщиков).

Другим очень важным параметром является загрузка торговых предложений. Здесь необходимо заранее определиться, какой вариант нужен – с торговыми предложениями или без них (во втором случае каждое торговое предложение становится обычным товаром и загружается в основной каталог).

Для oasiscatalog.com рекомендуется загрузка с торговыми предложениями.

При этом функционал торговых предложений должен поддерживаться на сайте. Так, практически все готовые решения из Маркетплейс поддерживают торговые предложения. А вот индивидуально разработанные сайты, особенно давно созданные – не всегда поддерживают это.

## **Соответствие полей**

После настройки общих параметров переходим к наиболее трудоемкому этапу настройки профиля – указанию соответствий. Соответствия определяют, откуда будем брать необходимые для сайта данные. Например, добавляем в соответствие для разделов поле «название» (это стандартное поле раздела, содержащее его название) и выбираем, из какого поля поставщика должны взять эти данные. В случае с oasiscatalog.com выбираем «Название»:

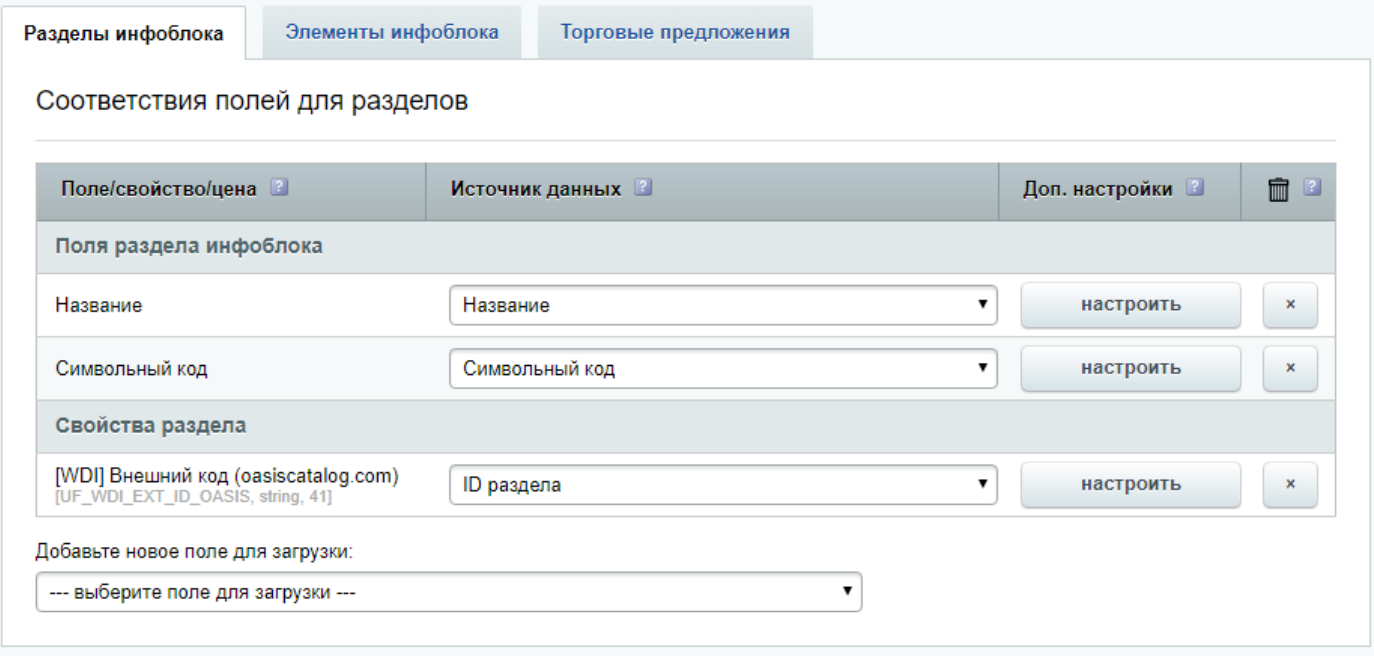

Аналогично проводим манипуляции для товаров и торговых предложений. При этом данный процесс имеет свои особенности, которые важно учесть для правильной загрузки.

Во-первых, модуль сам не создает отсутствующие свойства. Возможно, это будет в дальнейшем реализовано в модуле, но тут проблема в том, что модуль не знает какие типы свойств должны быть на Вашем сайте. Поэтому, все свойства (и параметры свойств) Вы должны создавать вручную, понимая, как на сайте будет использоваться свойство: например, если планируется что свойство будет использоваться в фильтре, то

желательно ему указывать тип «Список» или «Привязка к элементам» (с указанием привязанного инфоблока в настройках свойства для того, чтобы отсутствующие элементы могли быть созданы). Если свойство имеет произвольный формат, то более подходит тип «Строка», т.к. если для 1000 товаров какое-то свойство имеет свой вариант (всего 1000 вариантов), то создавать 1000 значений списка это неэффективно, и злоупотребление таким может вызвать замедление работу административной части сайта.

Во-вторых, для большинства полей и свойств доступны дополнительные параметры (кнопка «Настроить» напротив каждой строки). В первую очередь это касается свойств типа «Список», «Привязка к элементам», «Справочник» - для них **обязательно** нужно указать тип указанного значения:

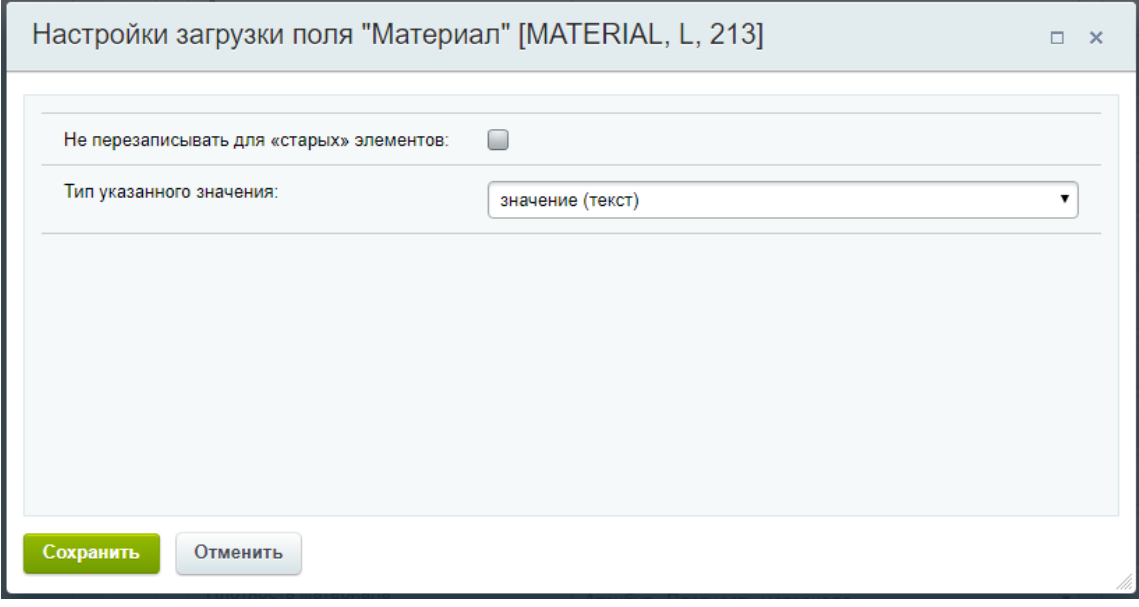

Например, если мы загружаем цвет в свойство типа «Список», то нужно указать что там указано «значение, текст», т.к. в случае отсутствия в базе значения оно будет создано. Это расширяет возможности импорта в некоторых случаях, при этом требует обязательного заполнения.

У поставщика oasiscatalog.com все изображения доступны в одном общем поле. Поэтому возможны варианты: либо загрузить детальную картинку из поля «Изображения» (загрузится первая картинка) а при загрузке дополнительных изображений (множественное свойство типа «Файл») в настройках соответствия отметить галочку «Не загружать первое изображение», либо все изображения загружать в множественное свойство с дополнительными изображениями (обычно оно имеет код MORE\_PHOTO)

В-третьих, поля числового типа (в первую очередь цены) позволяют удобно выполнять наценки – т.е. при загрузке можно сразу указать всем товарам увеличение цены на 10% по сравнению с ценами поставщика. Можно также указывать наценки по диапазонам: например, всем товарам до 1000р указать наценку 20%, товарам от 1000р до 2000р – 10%, свыше 2000р – 5%:

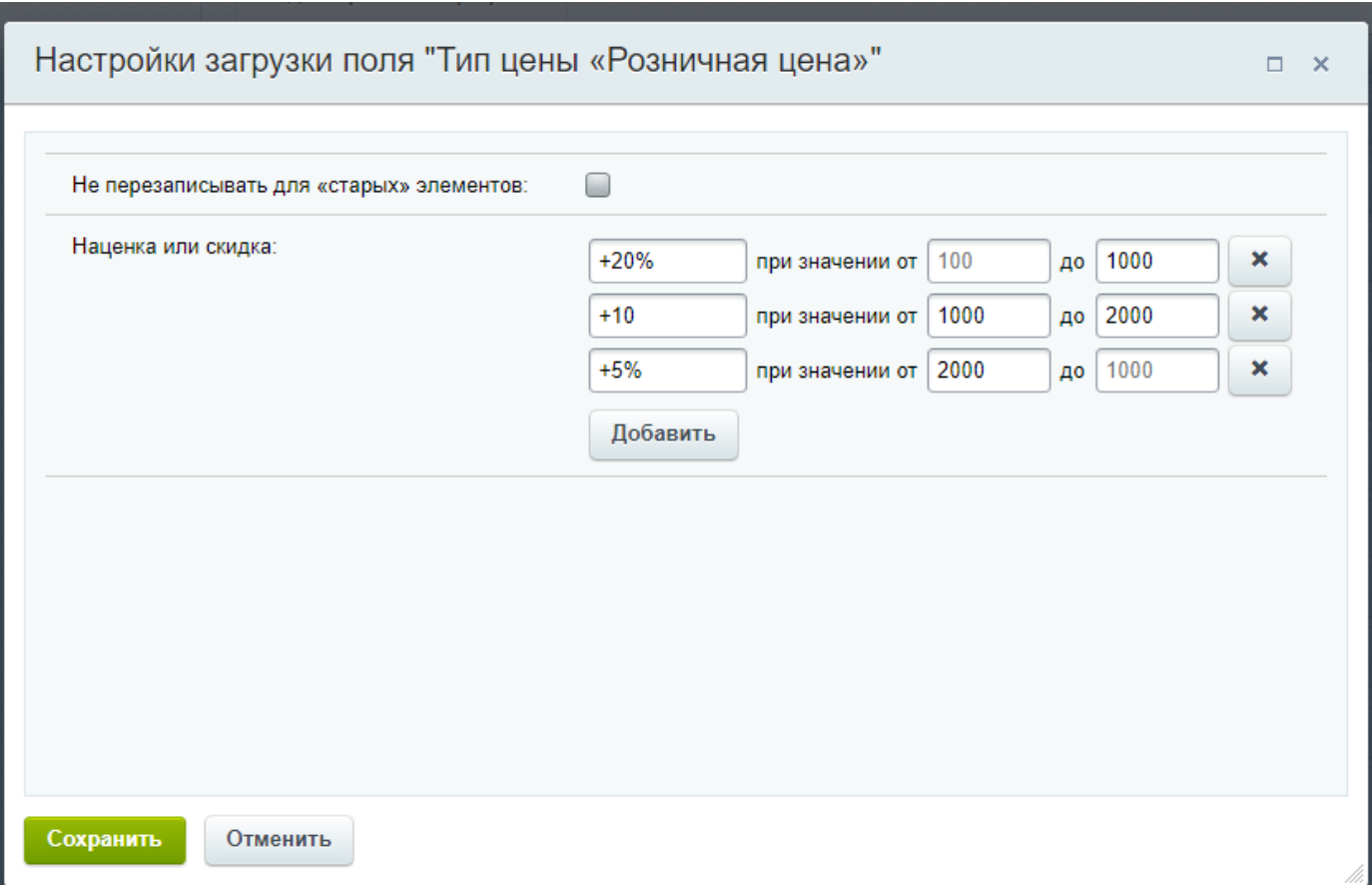

**Важное замечание: даже если символьный код обязателен для заполнения, загружать его необязательно, но для этого необходимо чтобы для товаров загружалось название, и в настройках соответствующего инфоблока была отмечена опция автоматической генерации символьного кода из названия.**

При загрузке товаров в режиме без торговых предложений изменять настройки соответствий в данном случае не требуется.